# **TABLE OF CONTENTS**

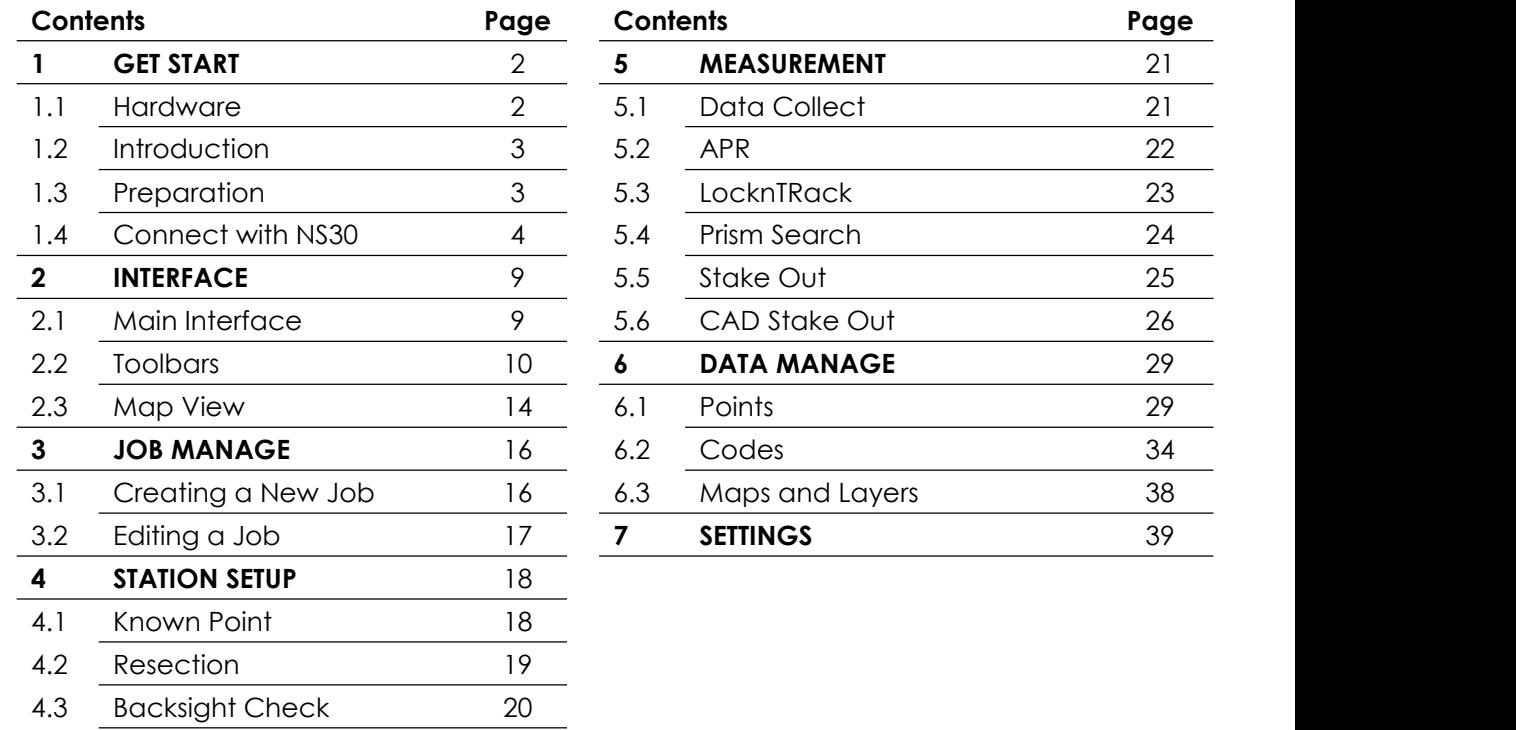

## **1. GET START 1.1 HARDWARE**

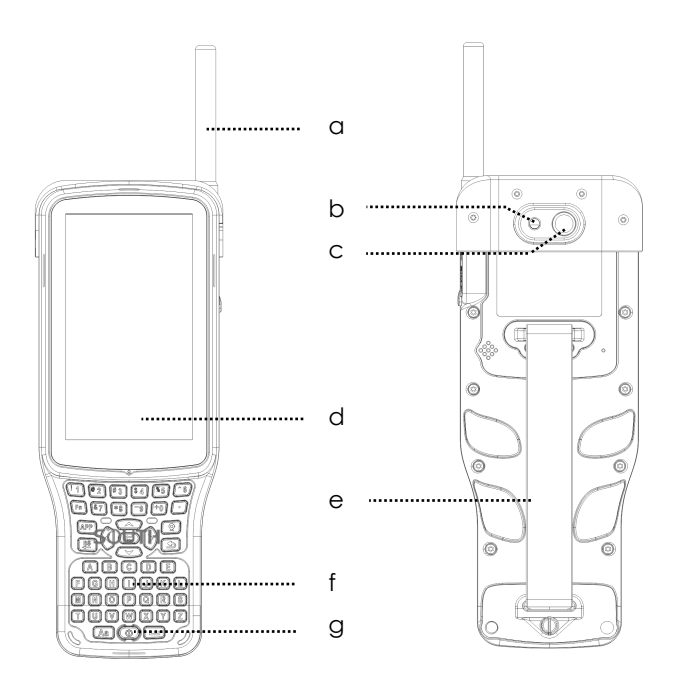

- a) Antenna
- b) Flash Light
- c) Camera
- d) Screen
- e) Strap
- f) Keypad
- g) Power Key

Note: Please install the antenna correctly on **H6 Plus controller** and **NS30** Robotic Total Station in the same time to ensure the effective long-range remote control.

### **1.2 INTRODUCTION**

**Survey Star Pilot** was designed for One-man Solution on South **H6 Plus** Controller, work with **NS30** Robotic Total Station. It provides a simplified and map-driven workflow.

Map-driven workflow allows you to set up the station, collect points and stake out faster and easier than ever. The graphic display on **Survey Star Pilot** provides a instant visual operation with high efficiency.

Benefit by Zigbee Technology on **H6 Plus** and **NS30**, it is easier to control the Robotic Total Station in any place in any time.

### **1.3 PREPARATION**

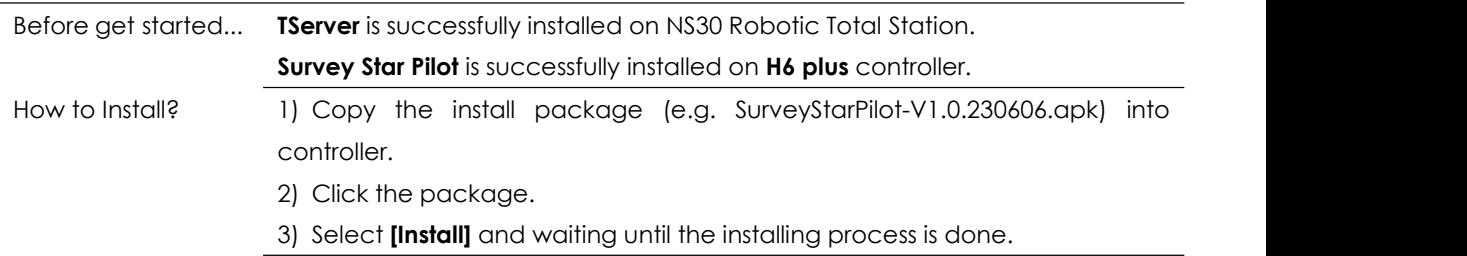

### **1.4 CONNECT WITH NS30**

#### **1.4.1 Connect by Bluetooth**

**Description** When connect by Bluetooth, you can control the robotic total station (NS30) by your controller (H6 Plus) in a short range.

**1) Steps on NS30**

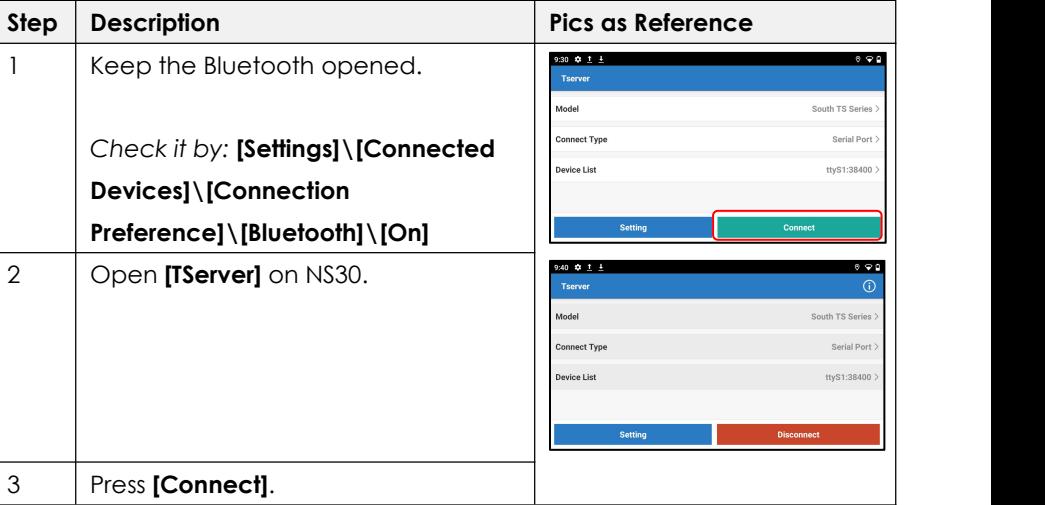

### **2) Steps on H6 Step Description Pics as Reference**

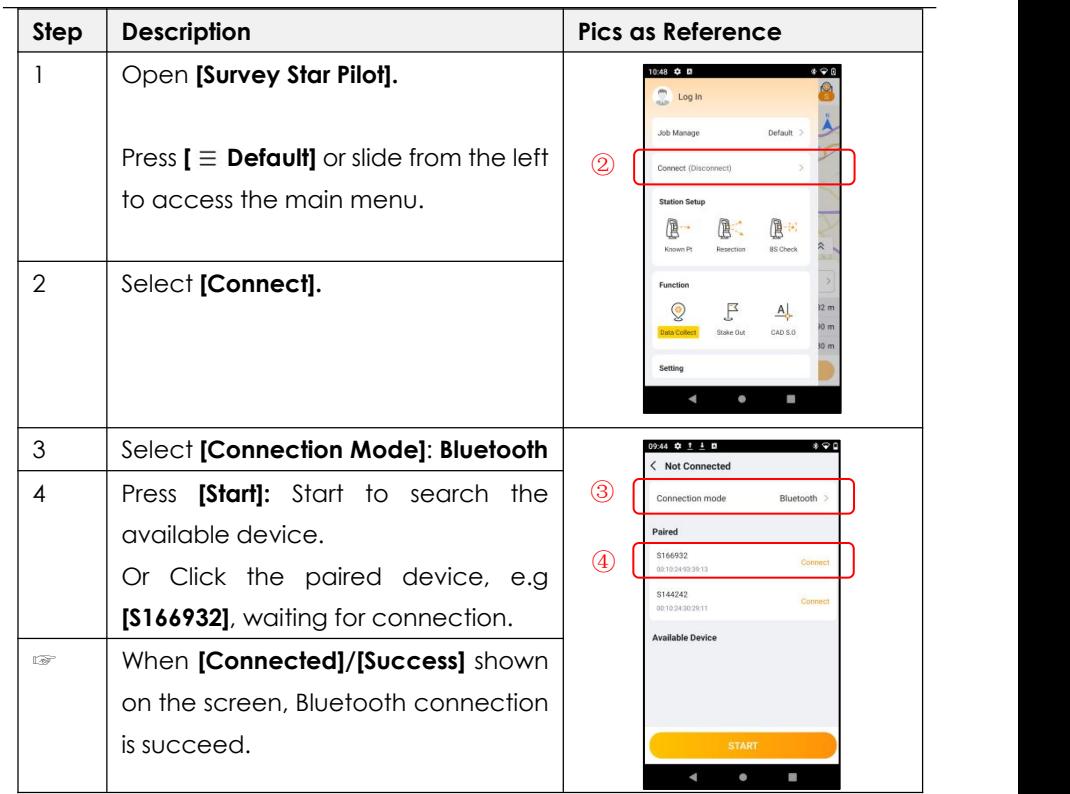

#### **1.4.2 Connect by Zigbee Long-range Mode**

**Description** Benefit from Zigbee technology, you can control NS30 by your controller with higher efficiency and lower consumption in maximum 600m.

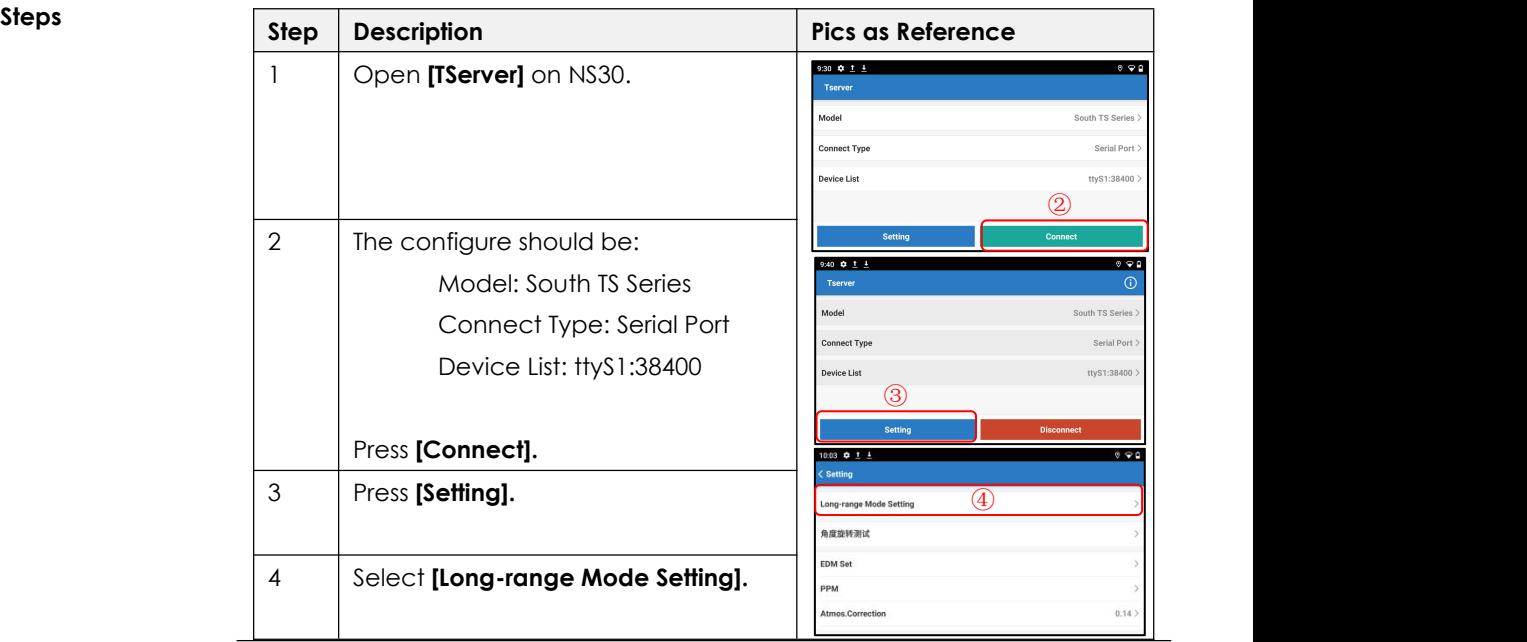

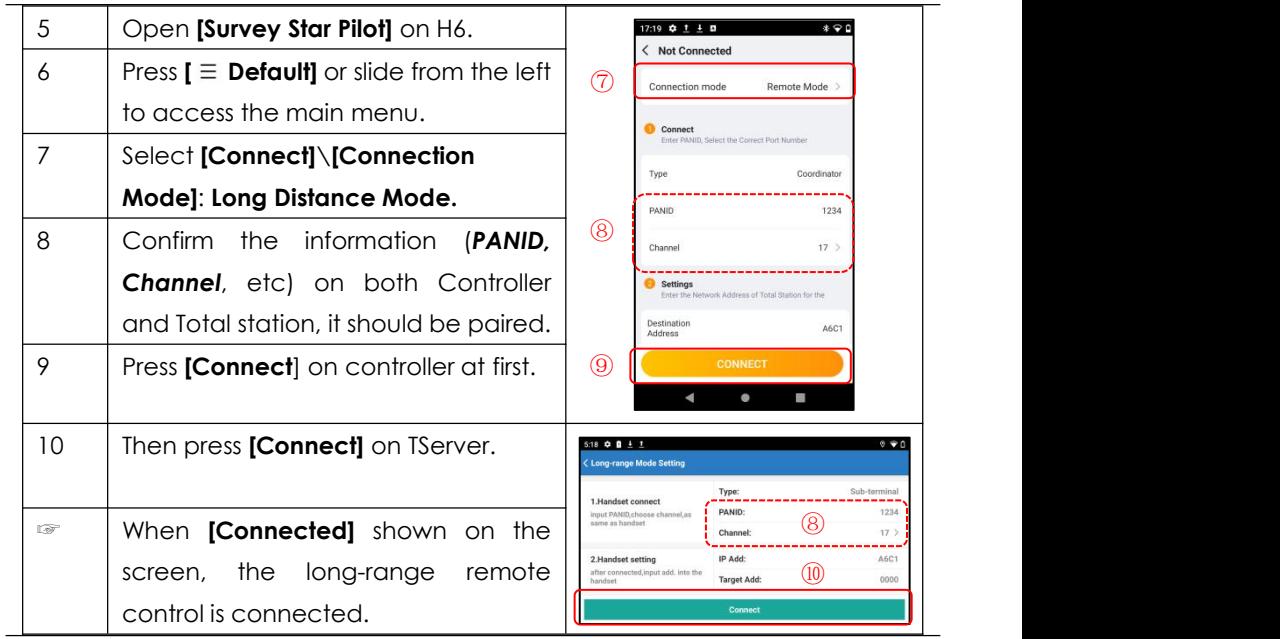

☞ When using Long-range Remote Control, please install the Zigbee antennas correctly on both **NS30** and **H6 Plus** Controller :)

☞ Please stayat TServer page for stable connection.

#### **1.4.3 Demo Mode**

 $\overline{\phantom{0}}$ 

**Description** Not necessary to connect with NS30 under Demo Mode, Survey Star Pilot will provide simulated measurement data.

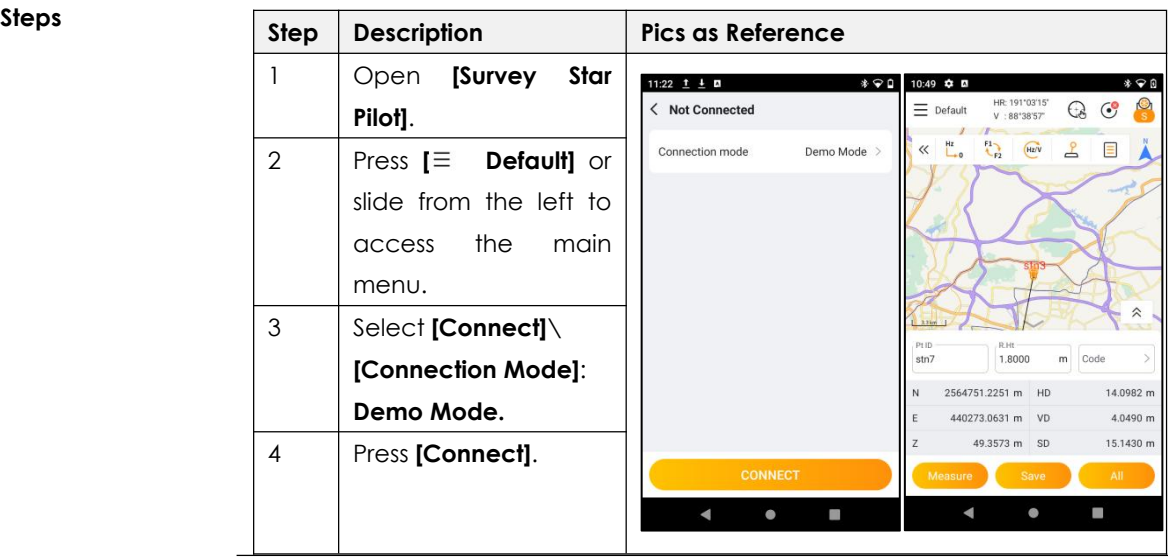

## **2. INTERFACE 2.1 MAIN INTERFACE**

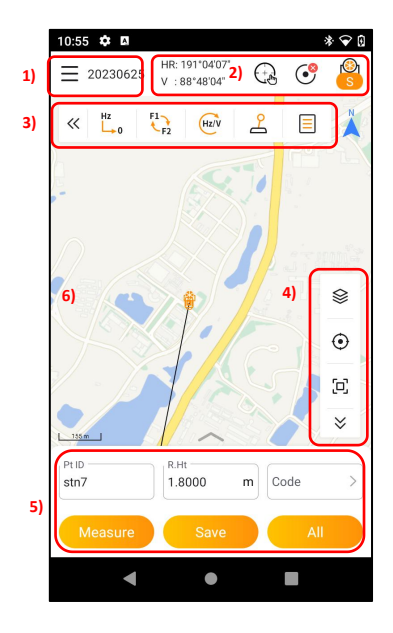

The interface on Survey Star Pilot is separated into various parts which contain common functions or tools that the user will use most often.

- 1) Main Menu
- 2) Instrument Toolbar
- 3) Operation Toolbar
- 4) Display Toolbar
- 5) Measure Toolbar
- 6) Map View

### **2.2 TOOLBARS**

### **2.2.1 Instrument Toolbar**

The instrument toolbar includes the total station status (H/V), motorization mode (Manual, APR, LocknTRack, Prism Search), instrument status, and measure modes.

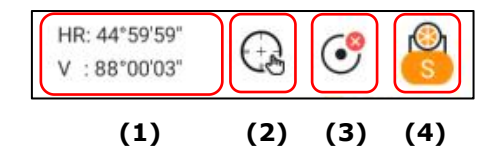

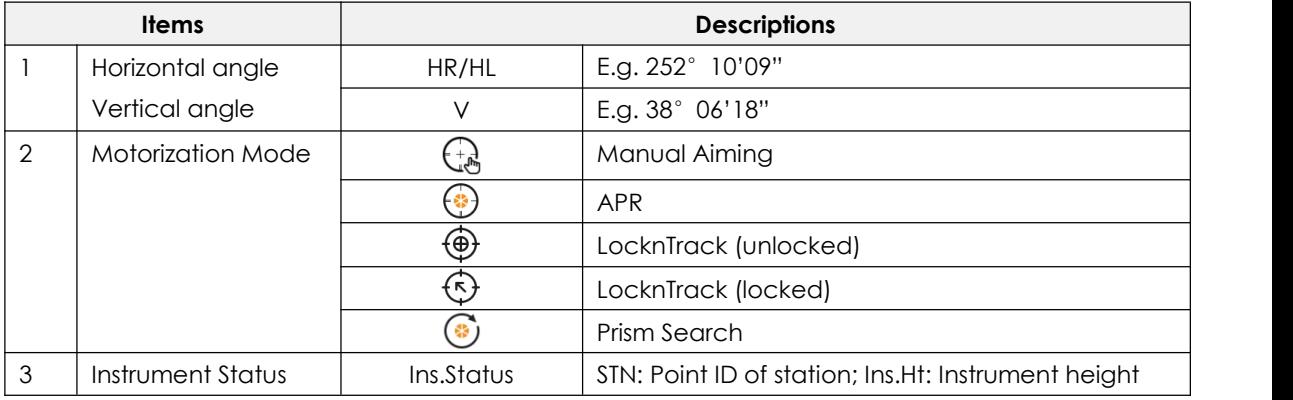

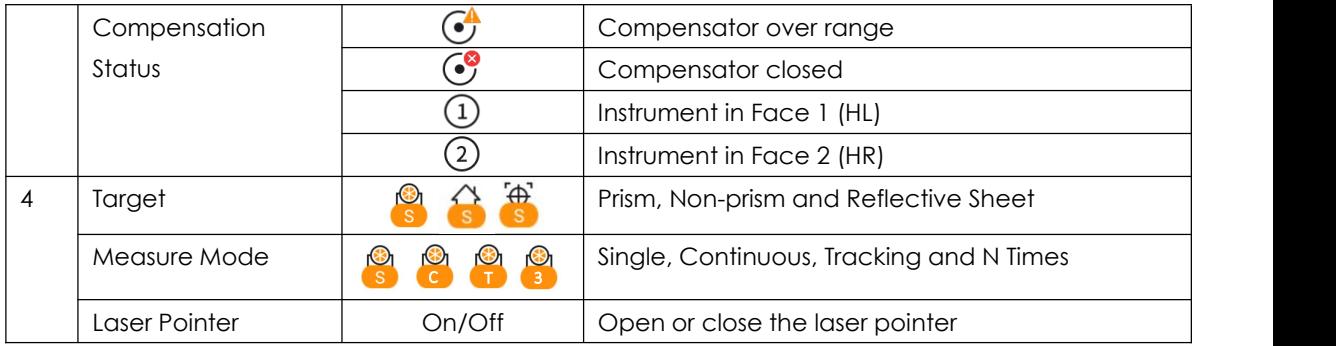

#### **2.2.2 Operation Toolbar**

The operation toolbar includes the total station status (H/V), motorization mode (Manual, APR, LocknTrack, Prism Search), instrument status, and measure modes.

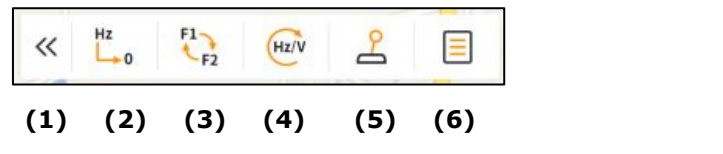

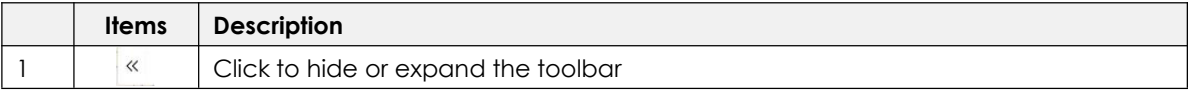

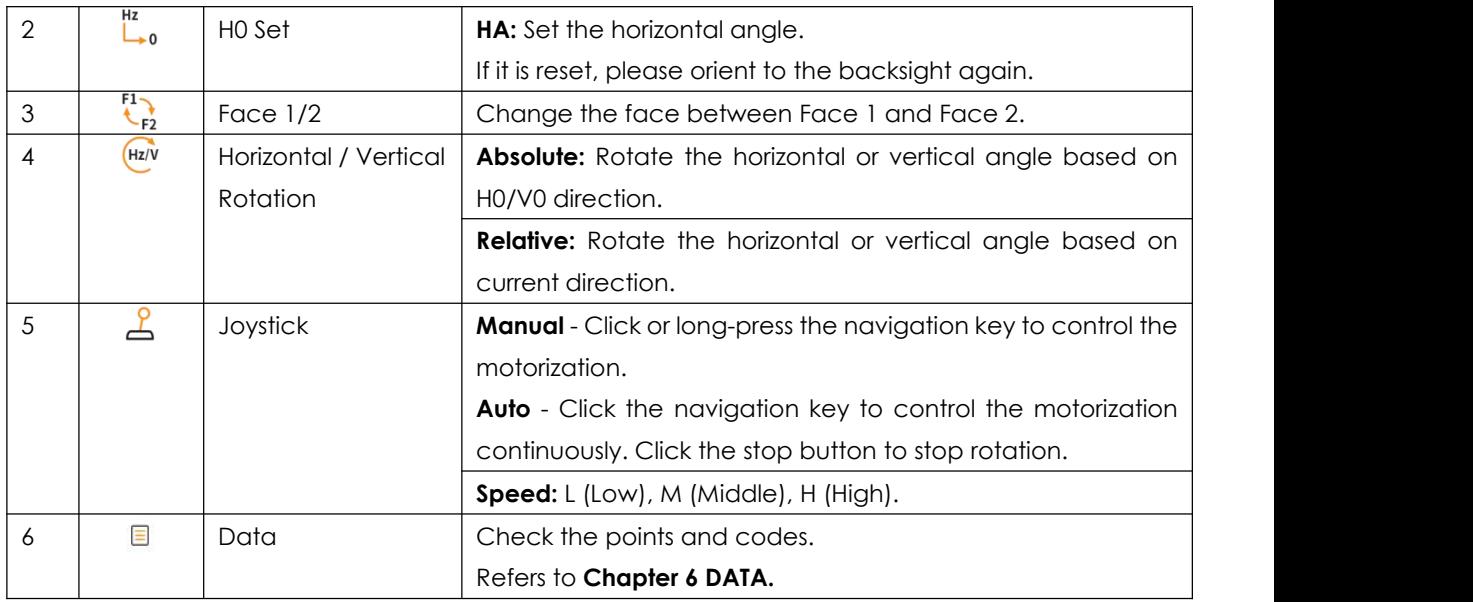

### **2.2.3 Display Toolbar**

The display toolbar located at the right of the screen, is used to layer manage, locate and full image.

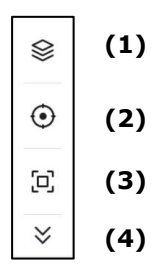

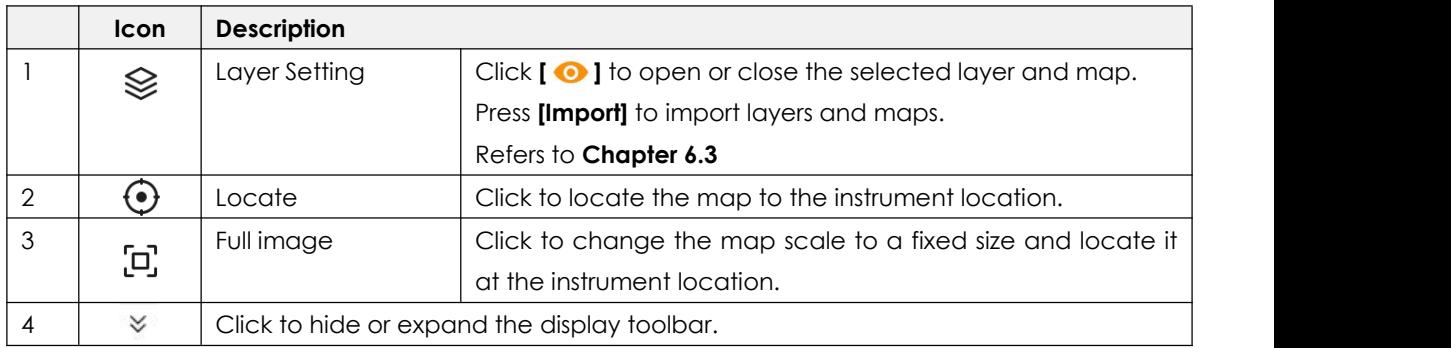

#### **2.2.4 Measure Toolbar**

The measure toolbar located at the bottom of the map, is used to display the point number, reflector

height, code for current point, N/E/Z, HD/VD/SD with **[Measure], [Save]** and **[All]** keys.

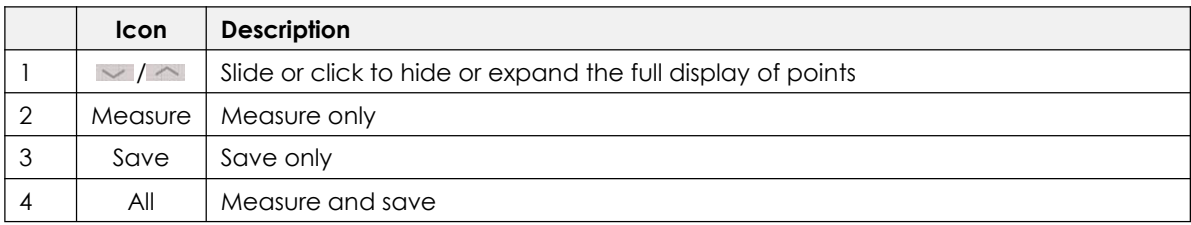

### **2.3 MAP VIEW**

In map view, it mainly displays information such as the location of points and station, telescope direction, scales, north direction, etc.

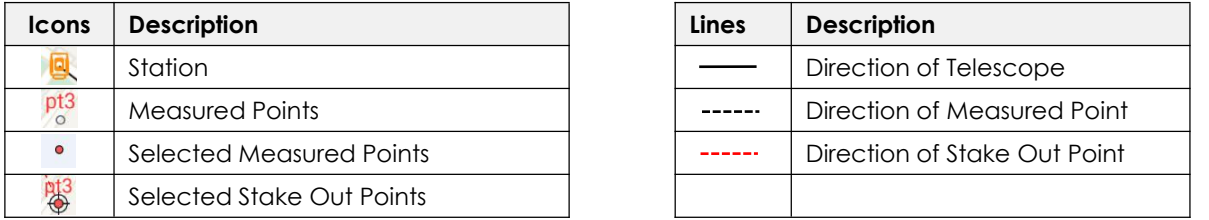

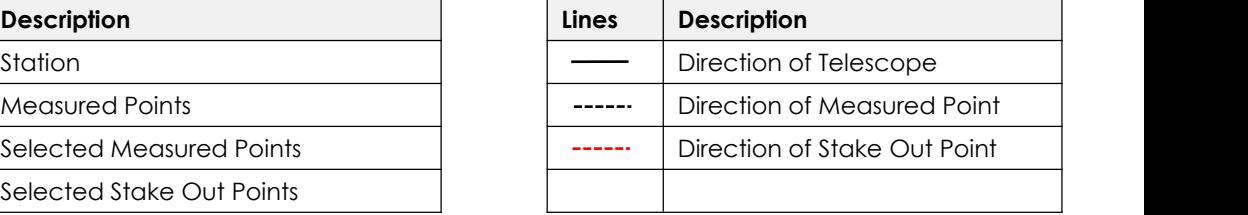

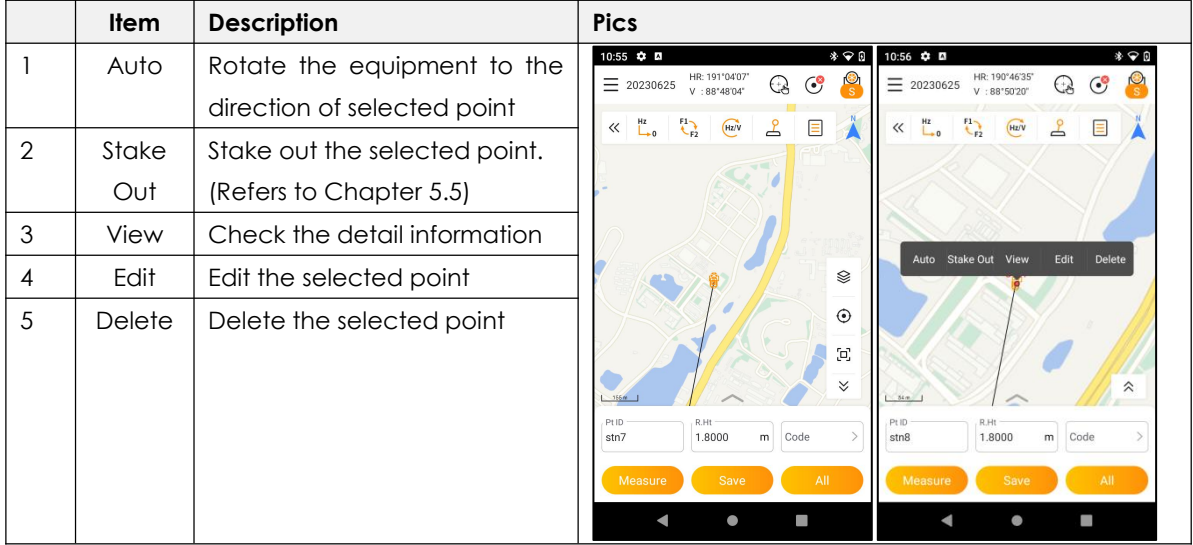

Clicking the selected points in the map, to automatic turning, stake out, view, edit, and delete point.

### **3. JOB MANAGE 3.1 CREATING A NEW JOB**

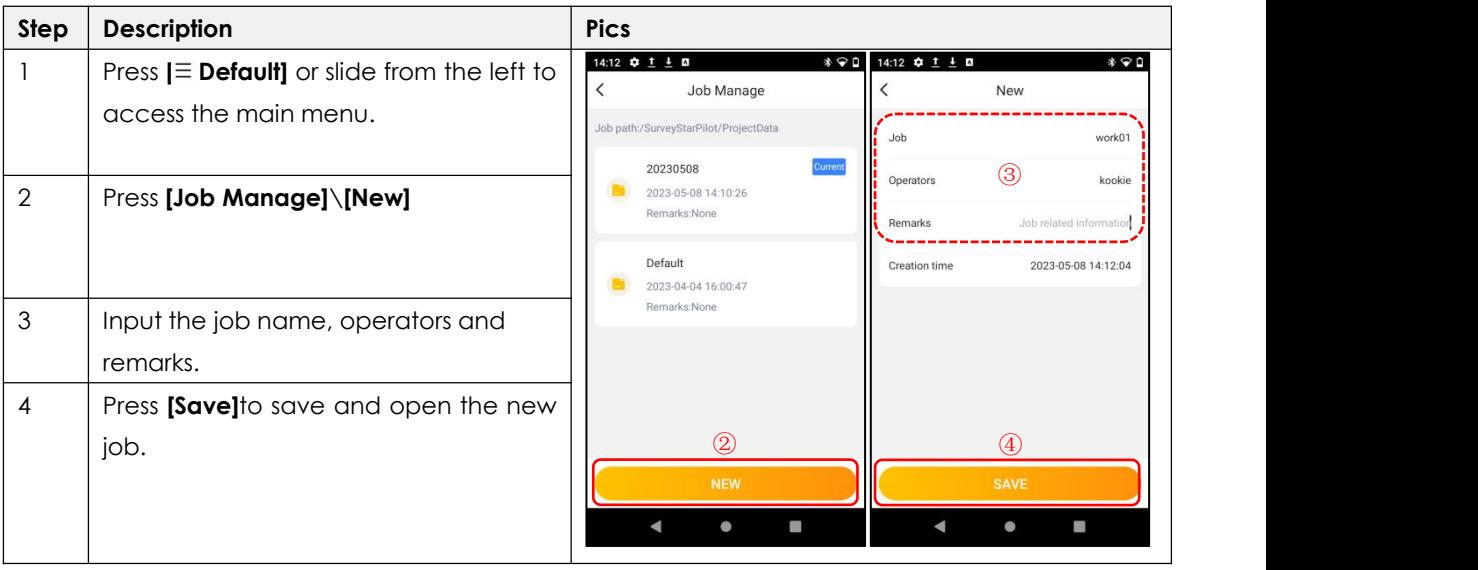

## **3.2 EDITING A JOB**

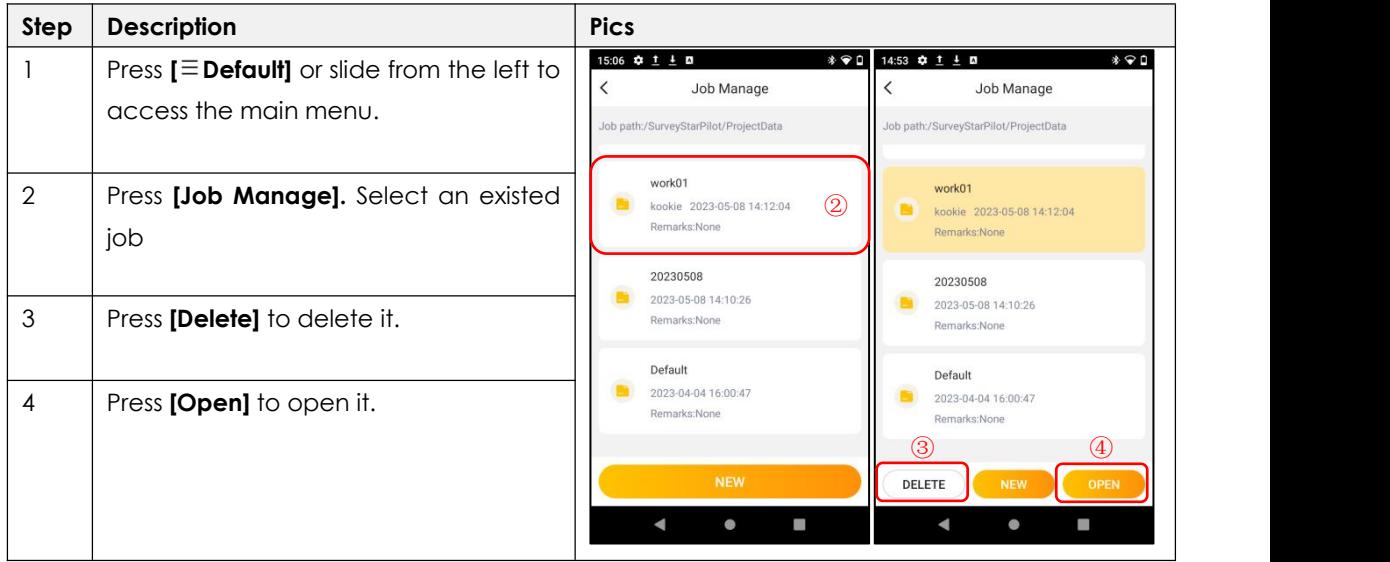

## **4. STATION SETUP 4.1 KNOWN POINT**

The coordinates of station point are required for setup. The instrument can be oriented by a known point, or an unknown point with assumed azimuth.

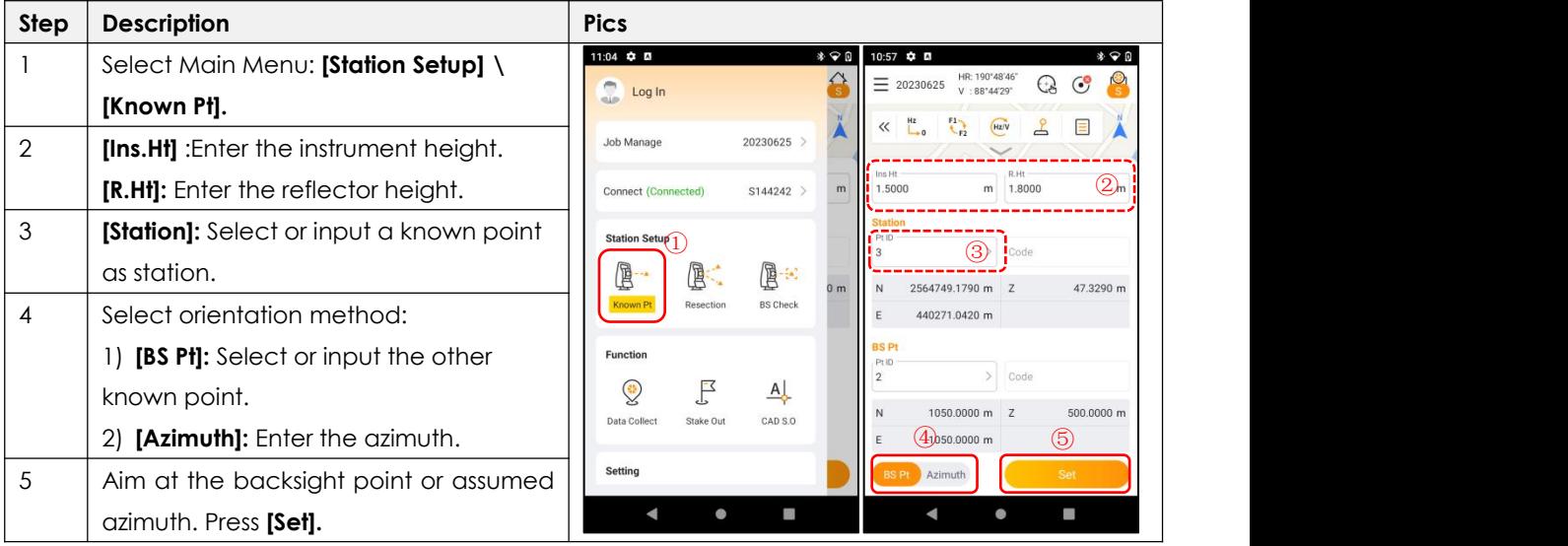

## **4.2 RESECTION**

Resection is used for determine the instrument position from measurements of maximum 7 points.

The calculation requires at least three angle data or two distance data.

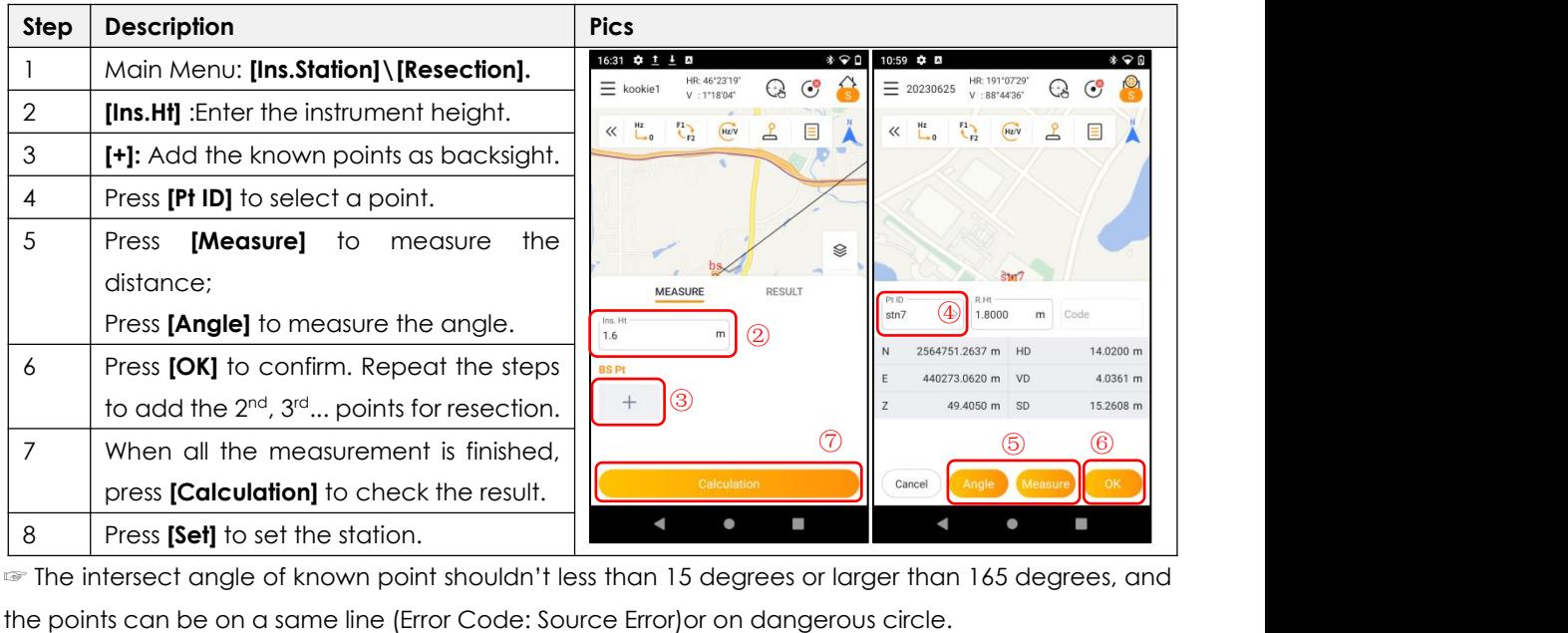

☞ The intersect angle of known point shouldn't less than 15 degrees or larger than 165 degrees, and

### **4.3 BACKSIGHT CHECK**

Check the azimuth and coordinates of backsight after station setup.

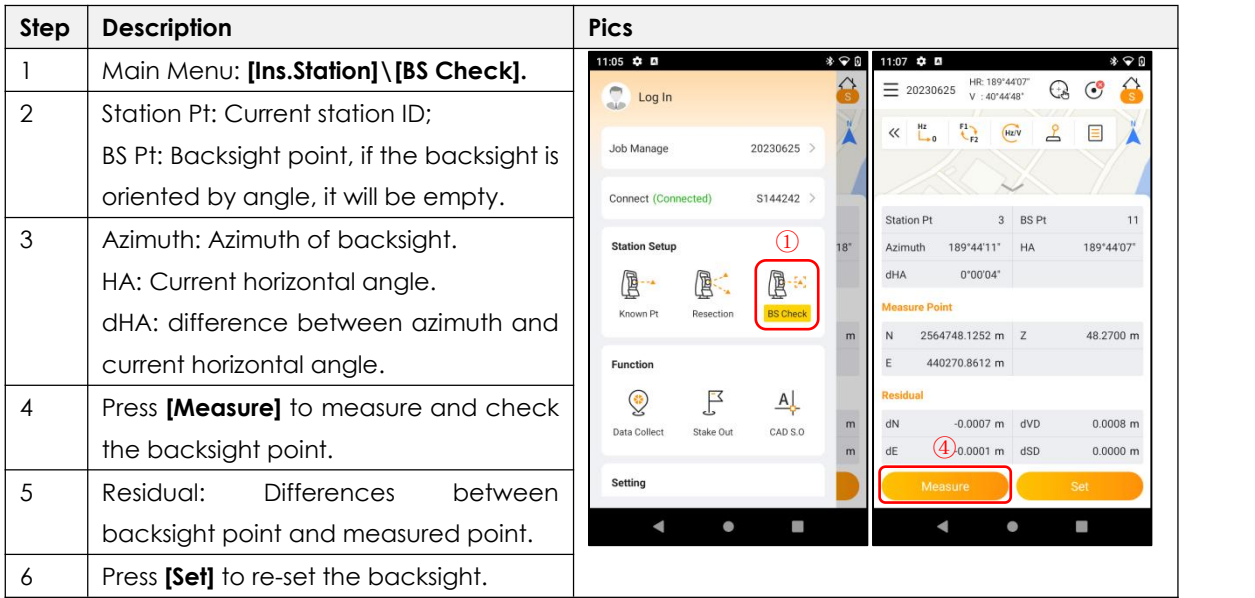

☞ Please set up the station before backsight checking.

## **5. MEASUREMENT**

### **5.1 DATA COLLECT**

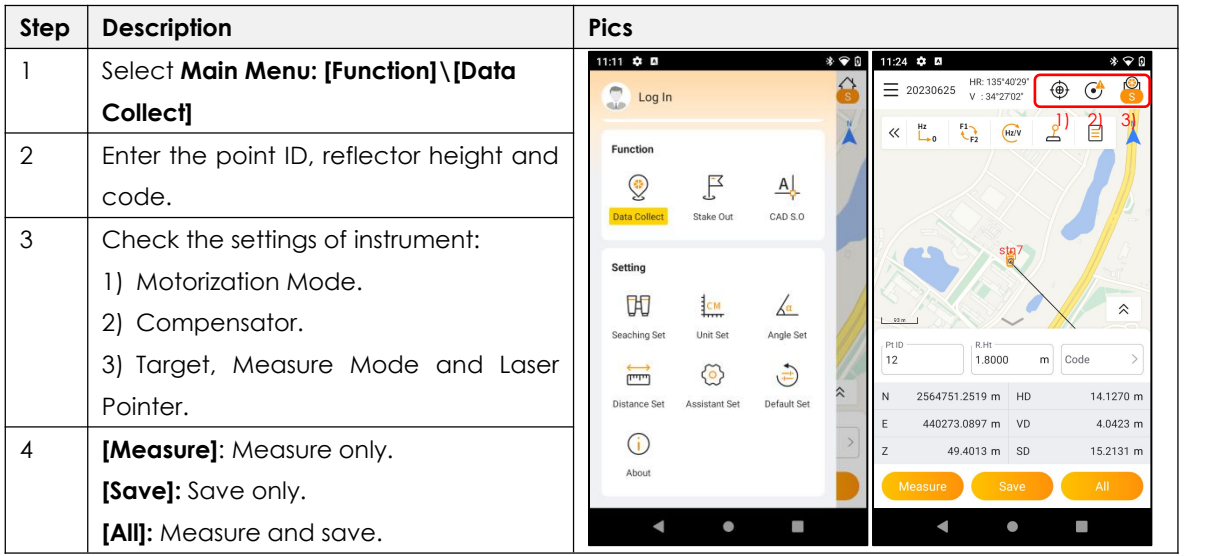

### **5.2 APR**

APR (Auto Prism Recognition) is used to recognize and measure the prism automatically in the sight of view ( $\pm$  1.5 degrees), in maximum 1200m. If the prism is founded, the crosshair will automatically positioned to the prism center.

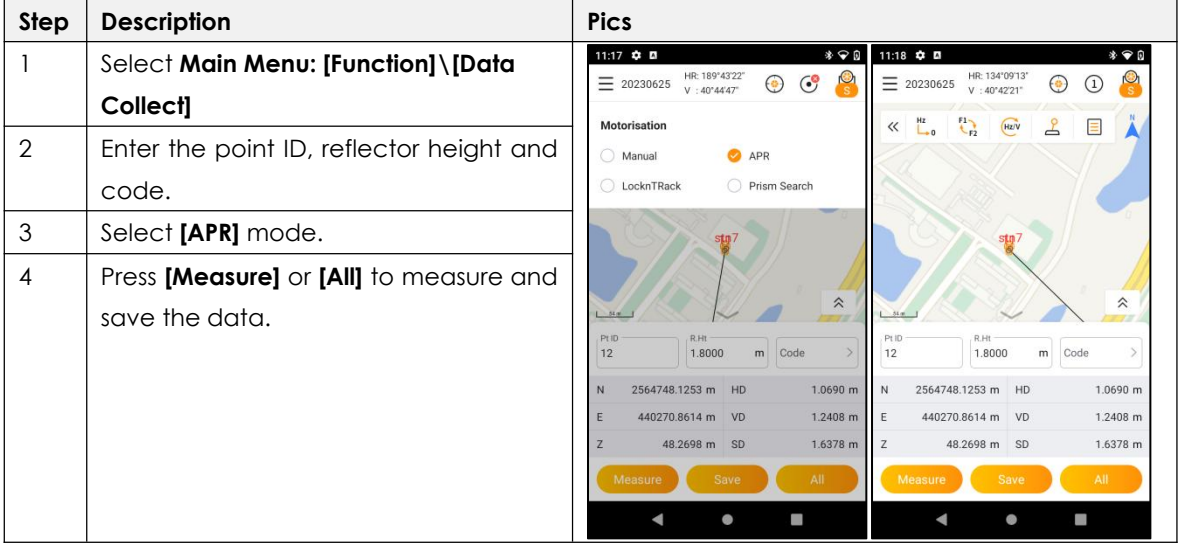

## **5.3 LOCKNTRACK**

LocknTRack enables an automatic prism recognition and lock to a moving prism.

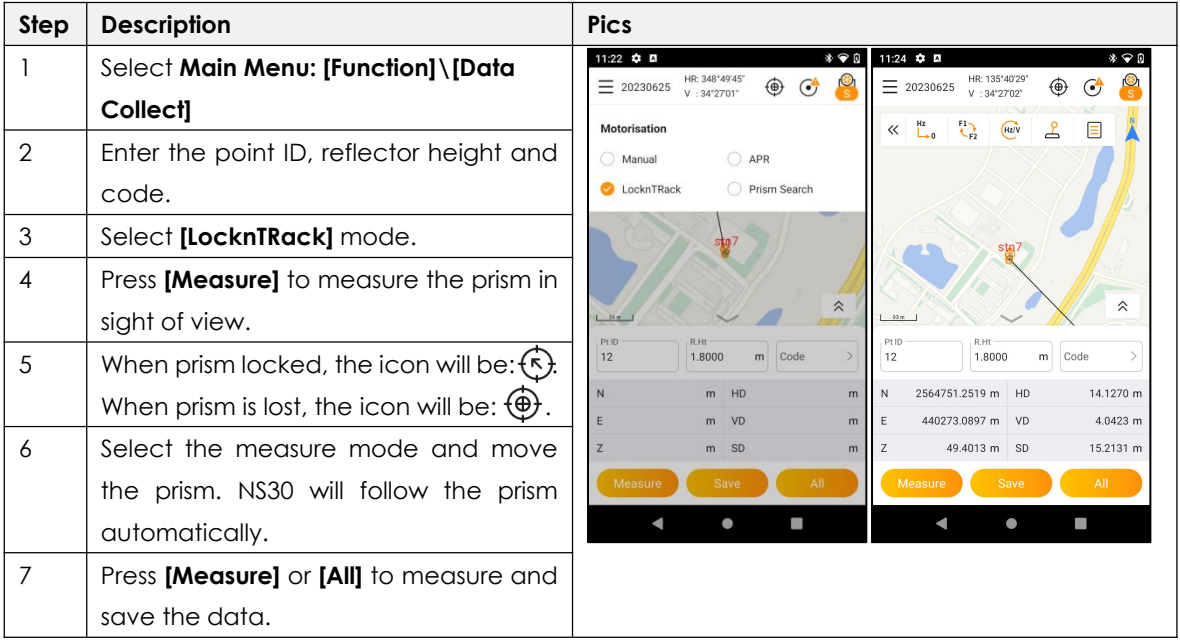

### **5.4 PRISM SEARCH**

When Prism Search is activated, the station starts to rotate 360 degrees around the vertical axis in anti-clockwise direction. Then, the automatic prism search in the vertical direction (±18°) is performed. If prism is detected, the rotation will stop immediately. Otherwise, it will stop after a 360° rotation.

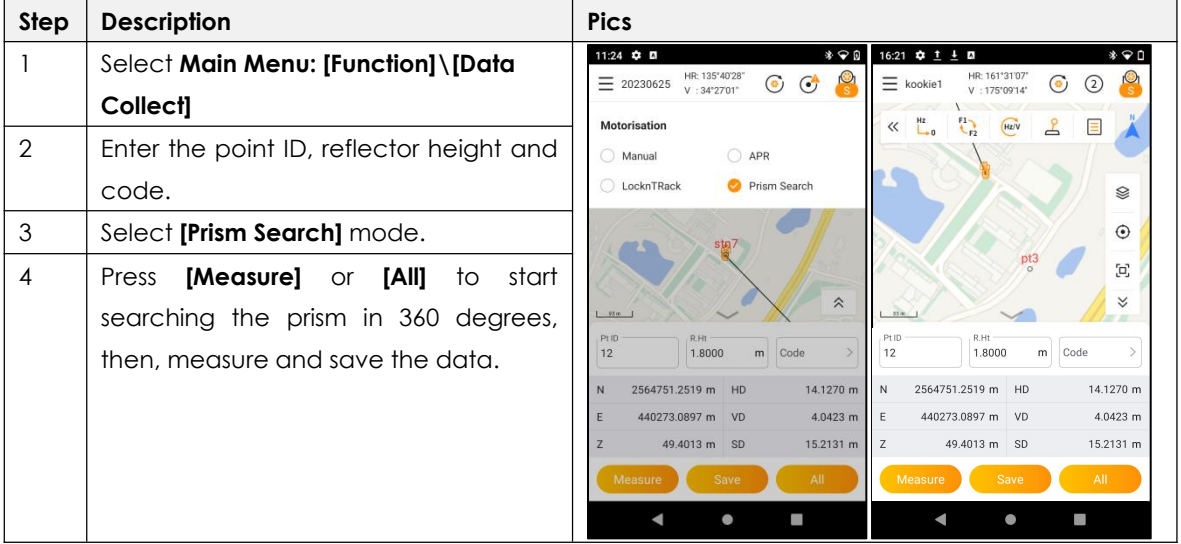

## **5.5 STAKE OUT**

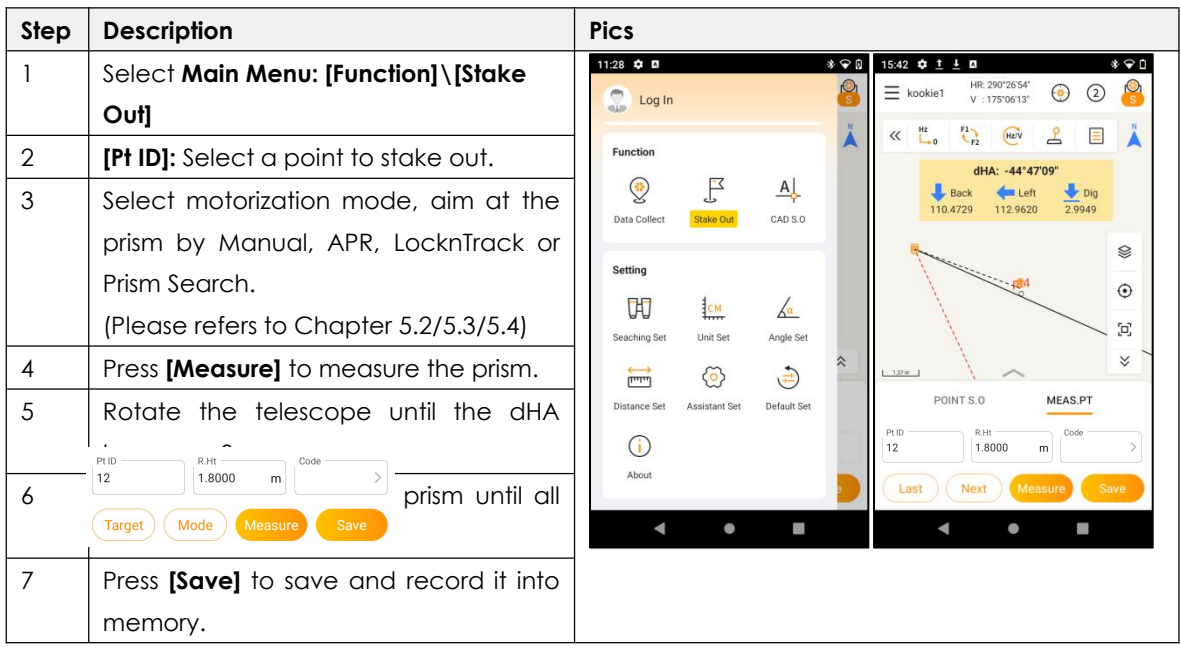

### **5.6 CAD STAKE OUT**

#### **5.6.1 BRIEF INTRODUCTION**

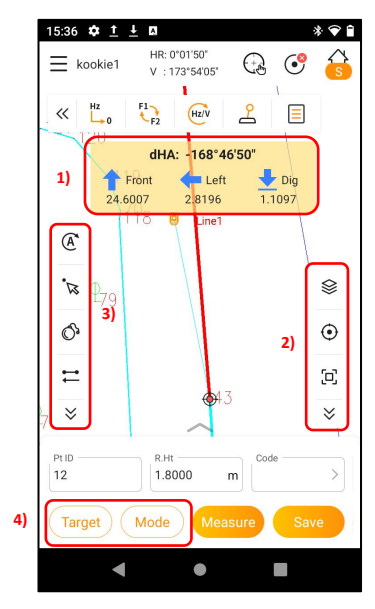

In this function, the points to be staked can be uploaded and selected from DXF/DWG files.

#### **1) Guide for stake out**

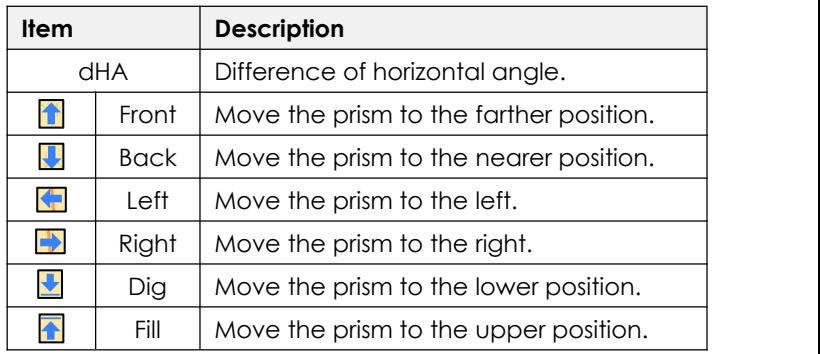

### 2) **Display Toolbar** (Refers to Chapter 2.2.3)

In display toolbar, you can change the background color, import the layers, locate the equipment for stake out.

### **3) CAD Toolbar**

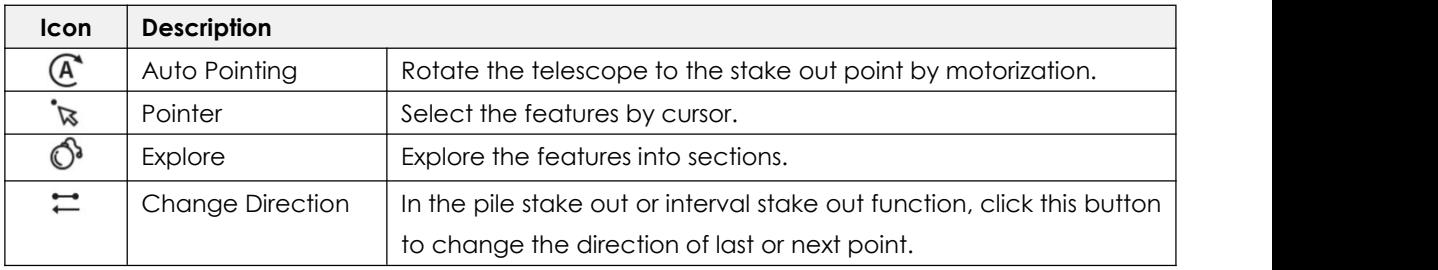

### **4) Setting**

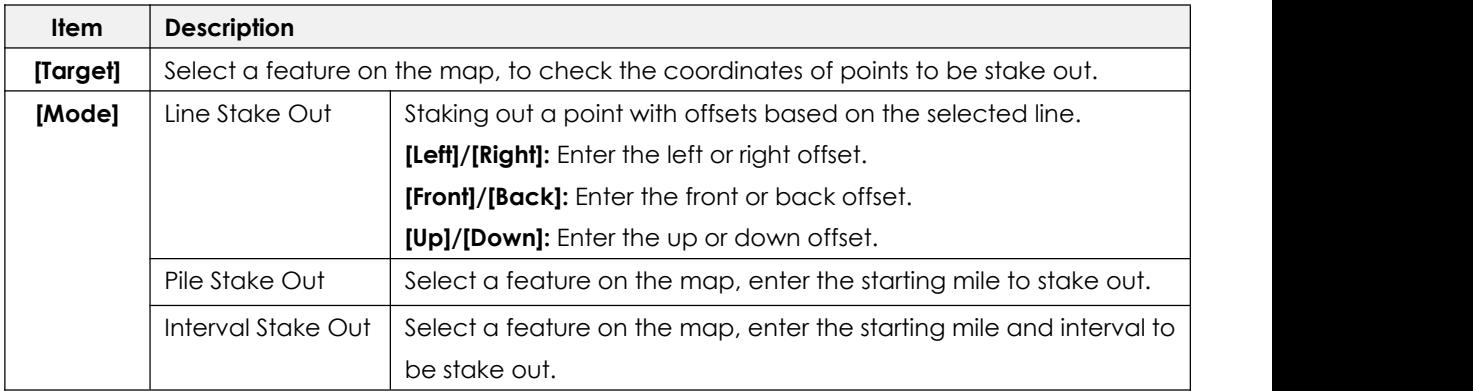

### **5.6.2 HOW TO STAKE OUT A POINT FROM CAD FILES**

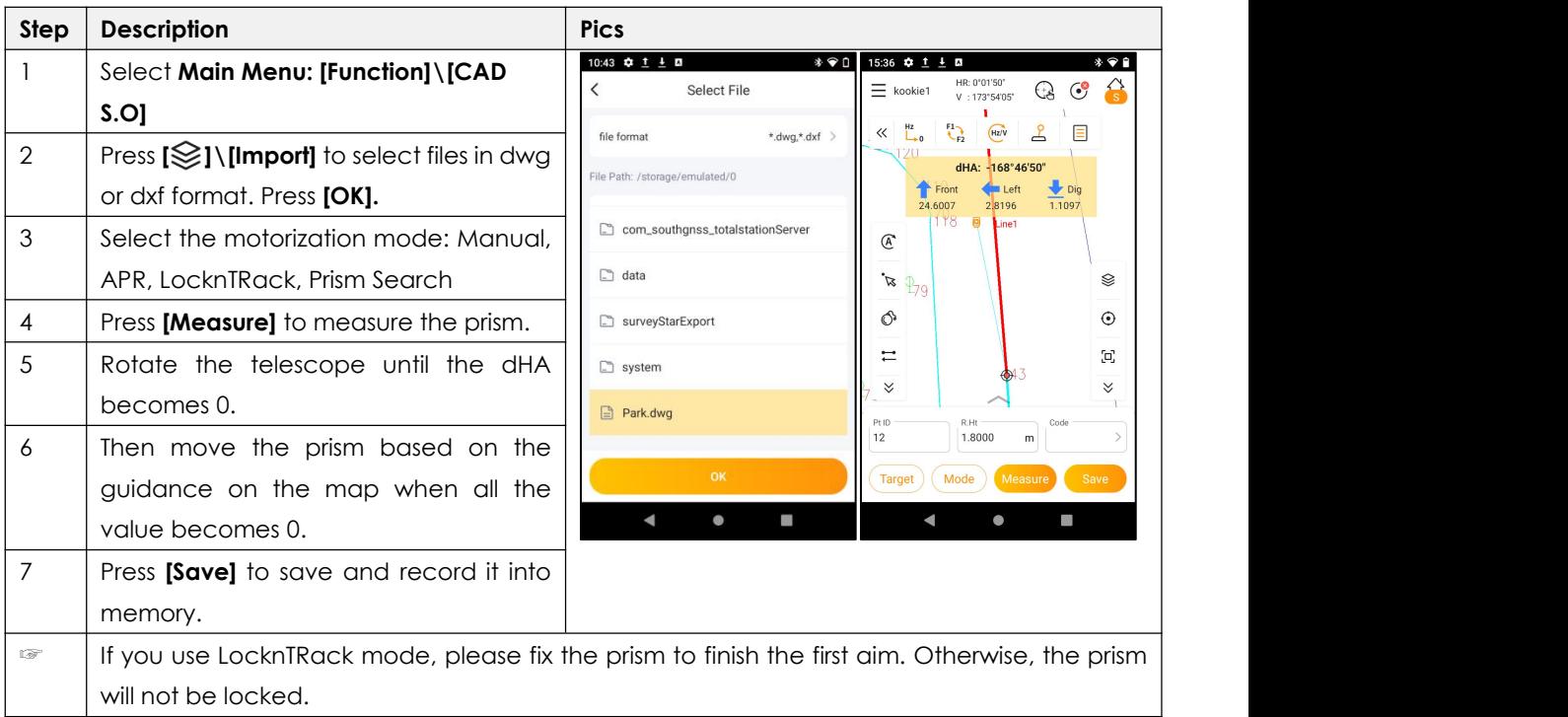

## **6. DATA MANAGE 6.1 POINTS**

#### **6.1.1 OVERVIEW**

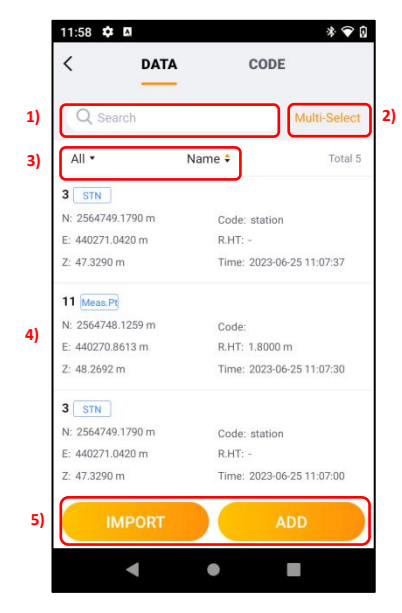

Select: Toolbar\[ $\Box$ ]\DATA to check the point list.

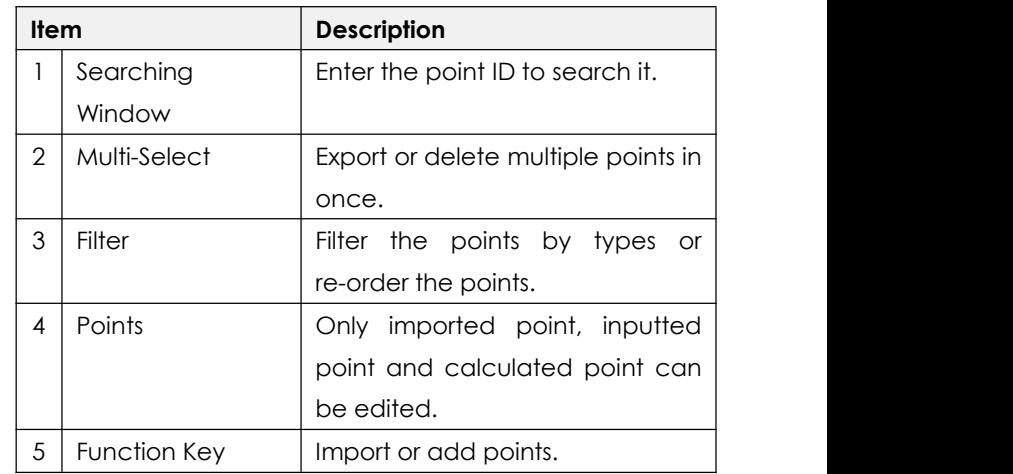

### **6.1.2 CREATING A NEW POINT**

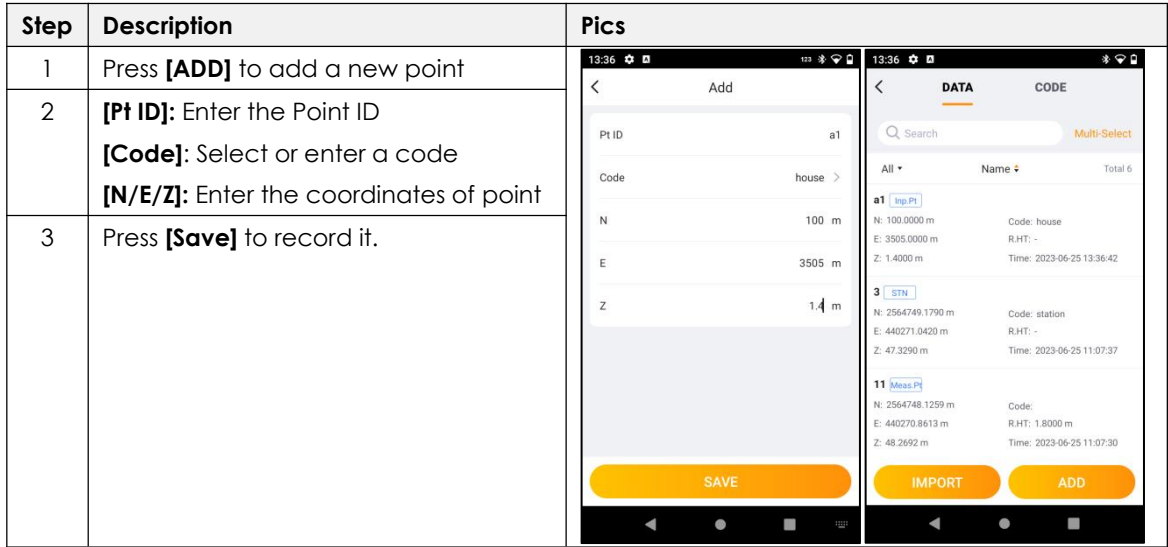

### **6.1.3 POINT MANAGEMENT**

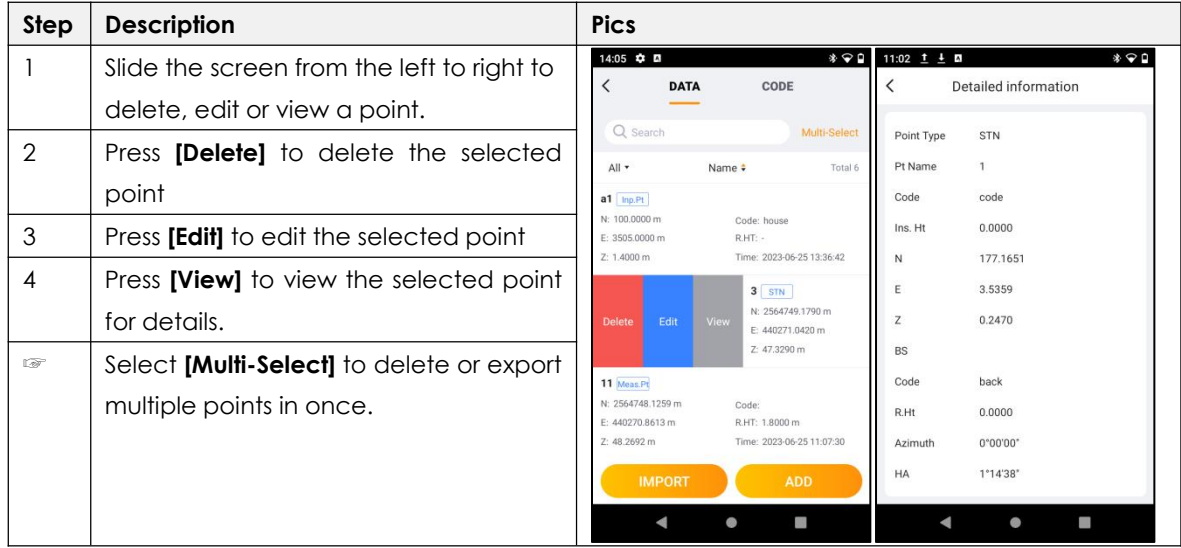

### **6.1.4 IMPORTING POINTS**

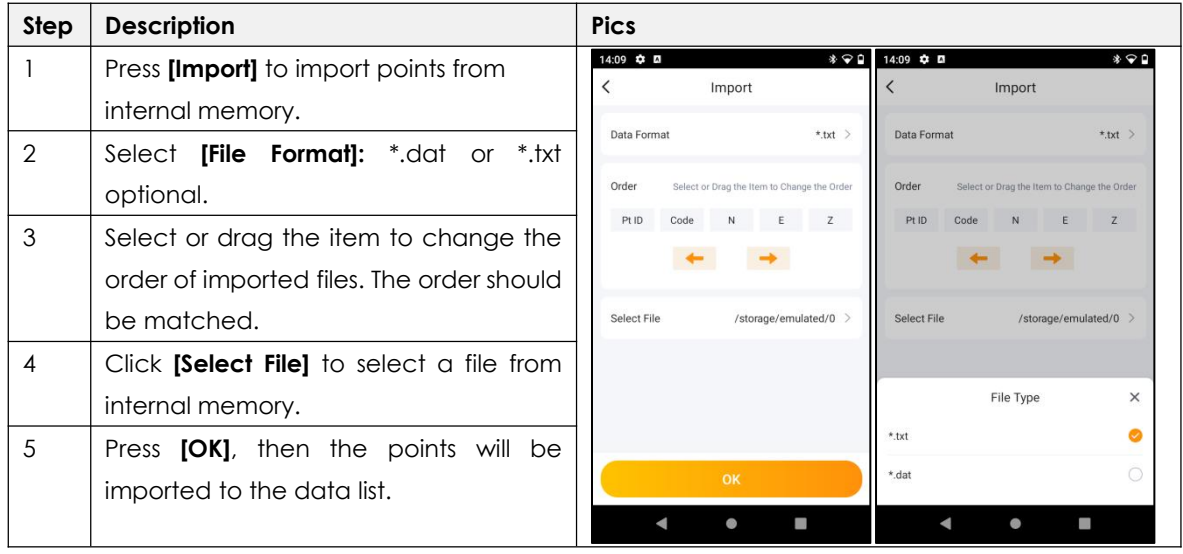

### **6.1.5 EXPORTING POINTS**

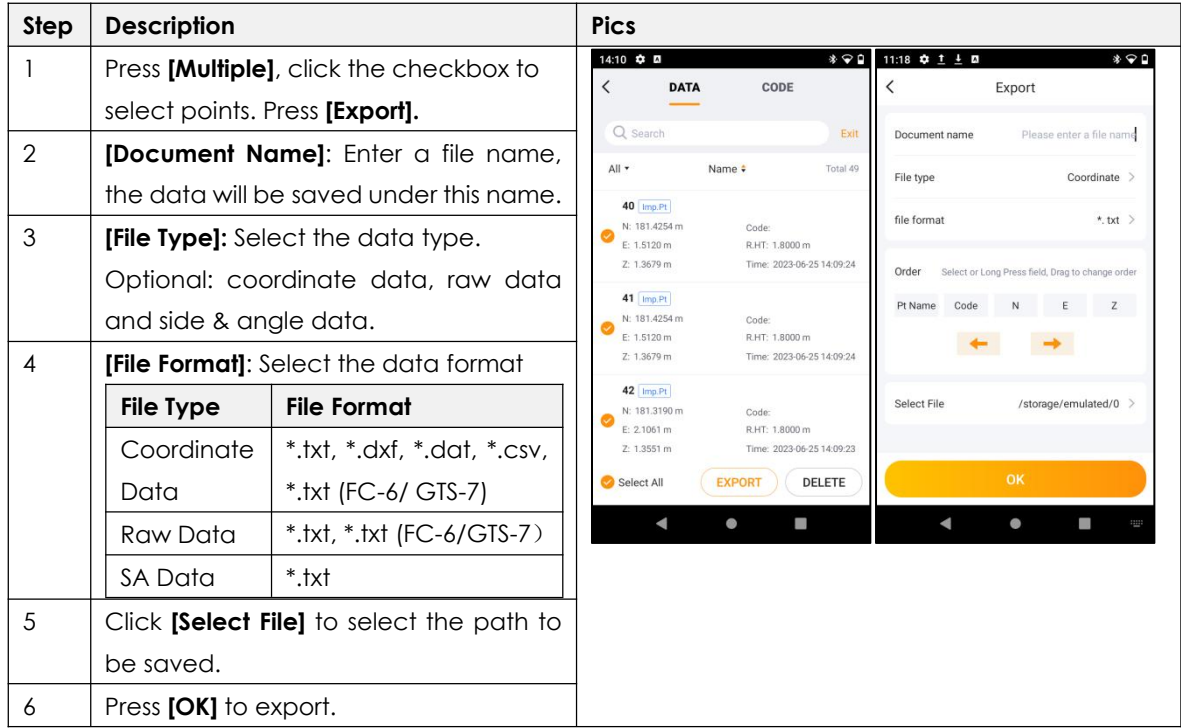

### **6.2 CODES**

#### **6.2.1 OVERVIEW**

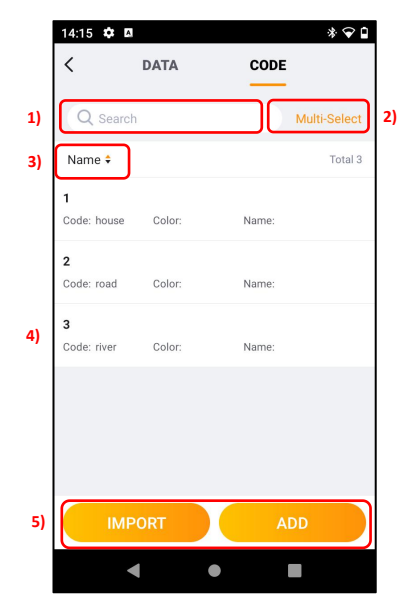

Select: Toolbar\ $[$   $\Box$   $]$  \CODE to check the list.

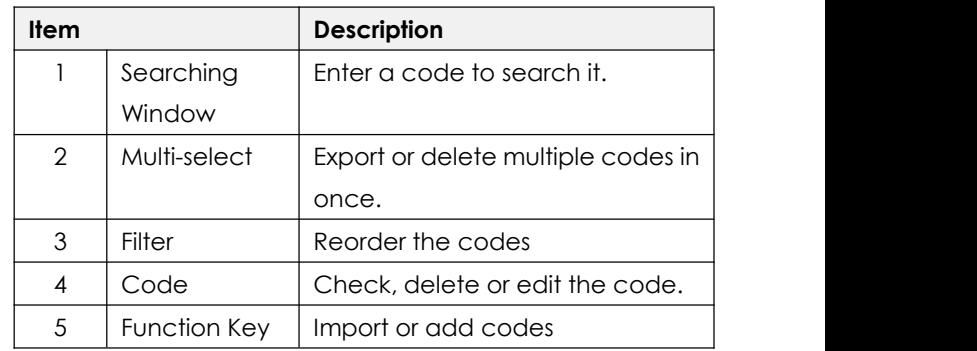

### **6.2.2 CREATING A NEW CODE**

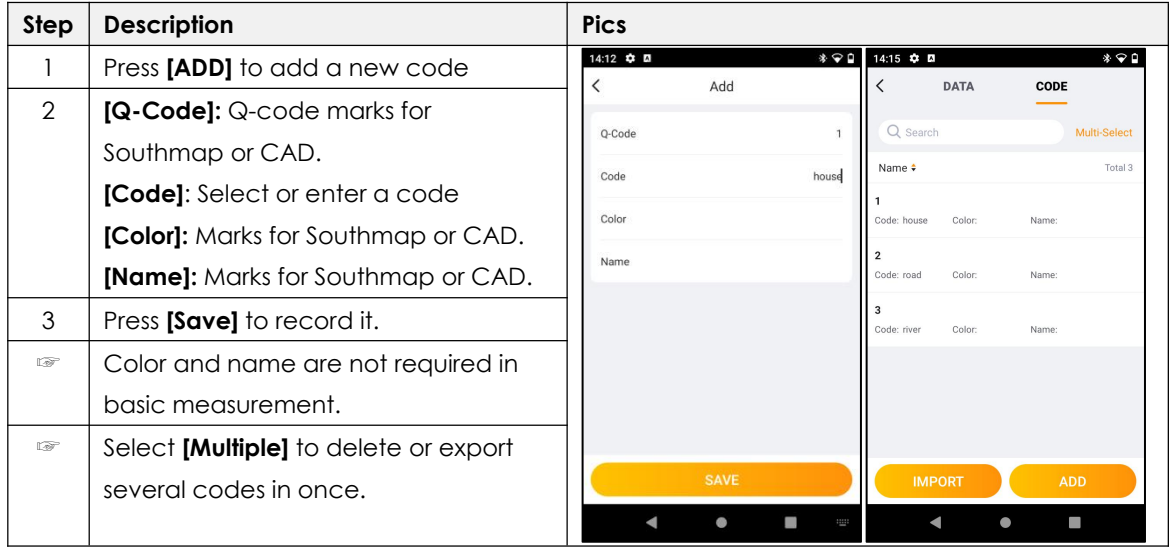

### **6.2.3 CODE MANAGEMENT**

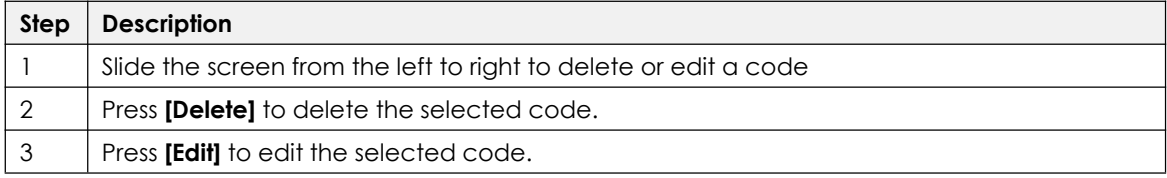

#### **6.2.4 IMPORTING CODES**

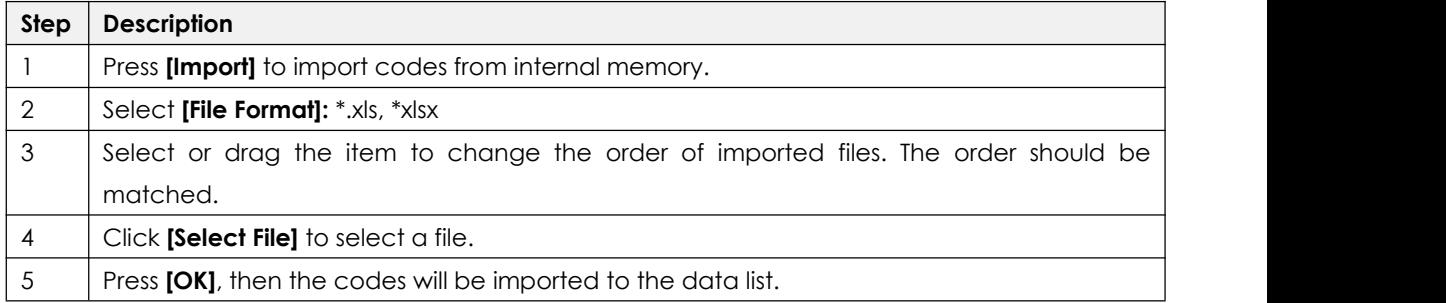

### **6.2.5 EXPORTING POINTS**

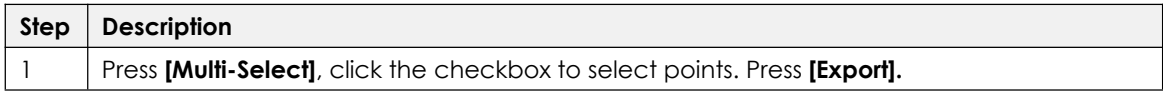

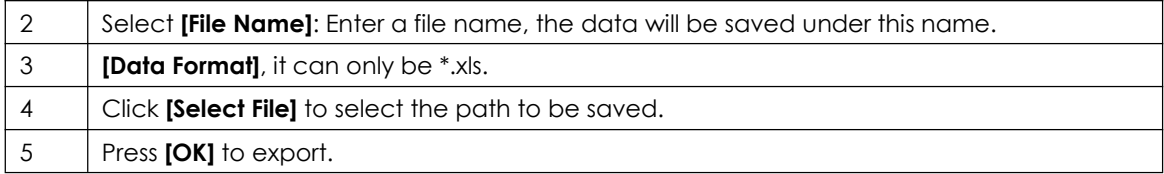

## **6.3 MAPS AND LAYERS**

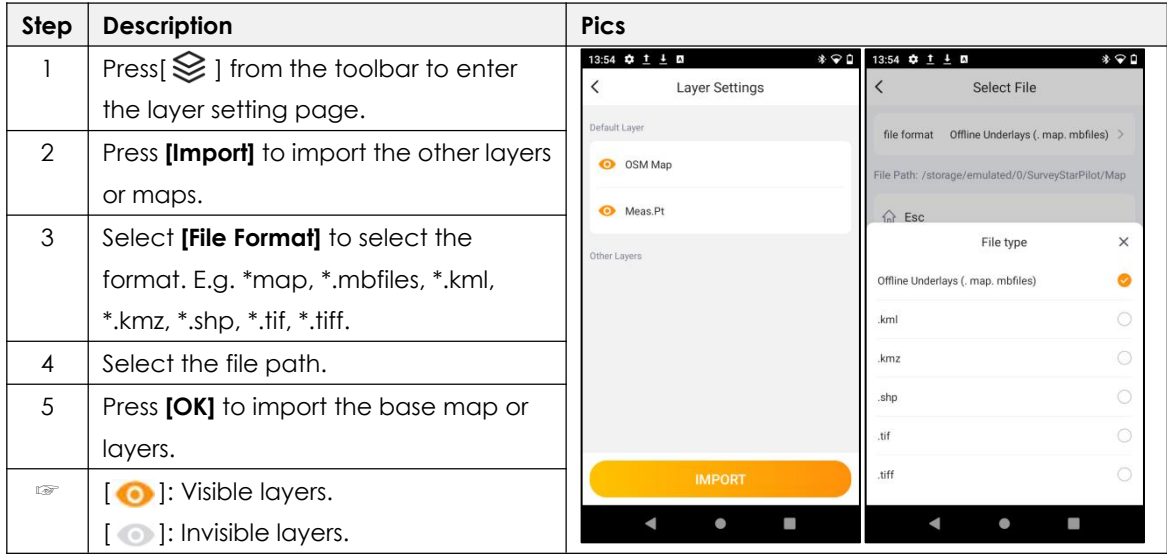

# **7. SETTINGS**

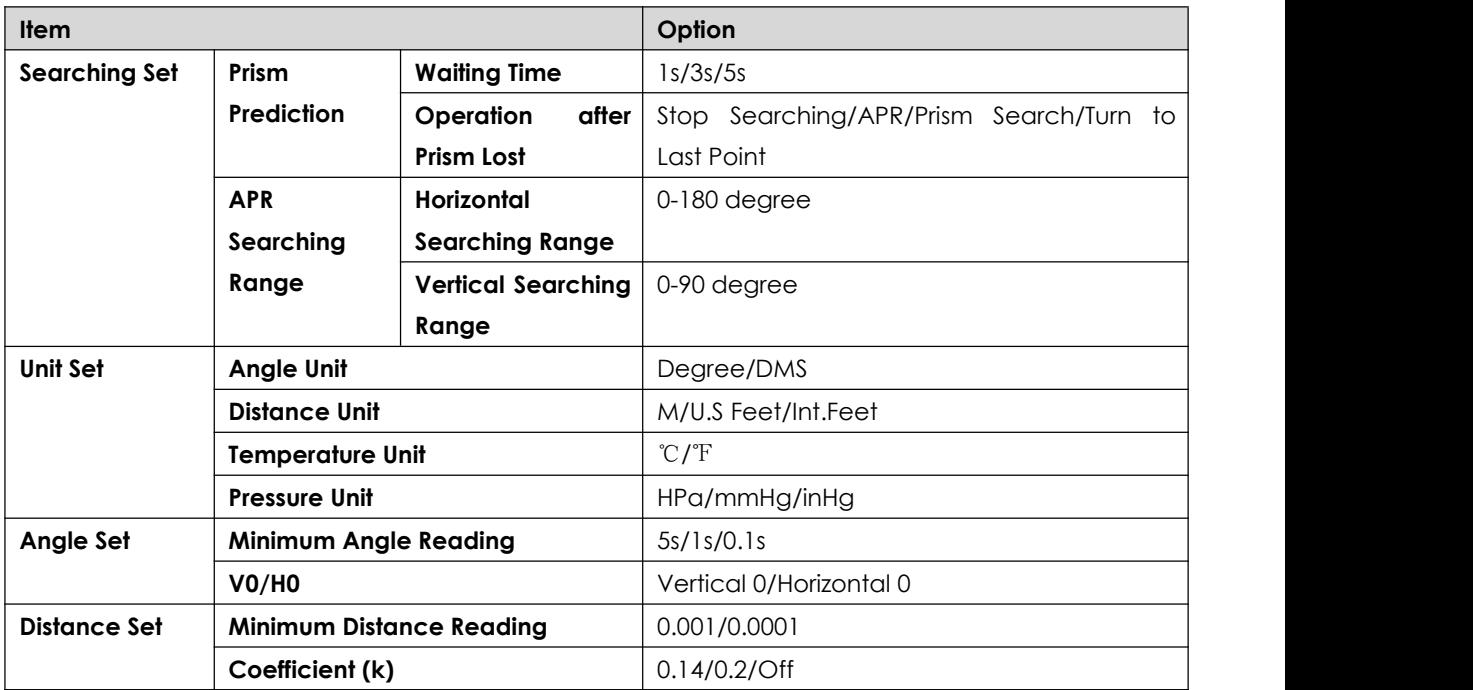

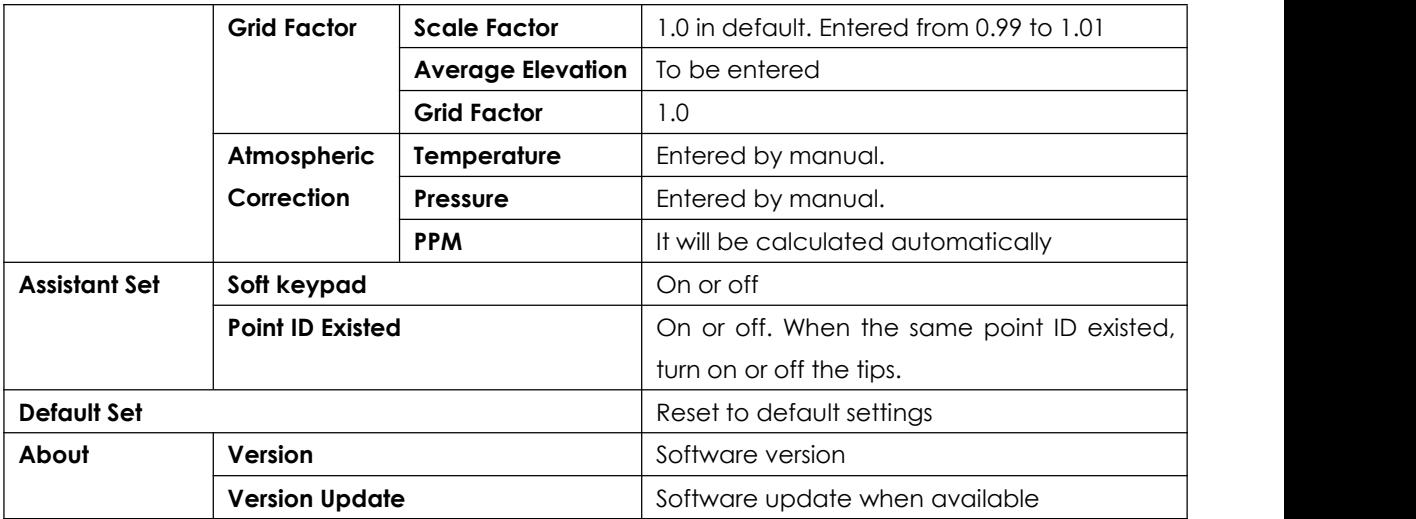